# Ustatwienie odpowiedzi automatycznej

## Spis treści

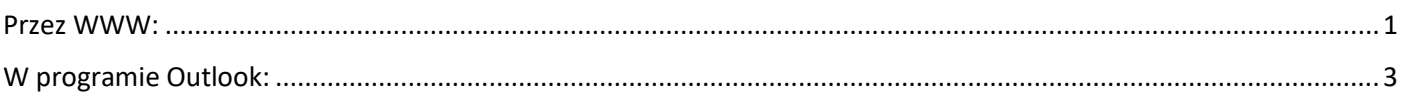

### <span id="page-0-0"></span>Przez WWW:

zaloguj się do: <https://www.office.com/>loginem i hasłem używanym do systemu Akademus, wybierz Outlook:

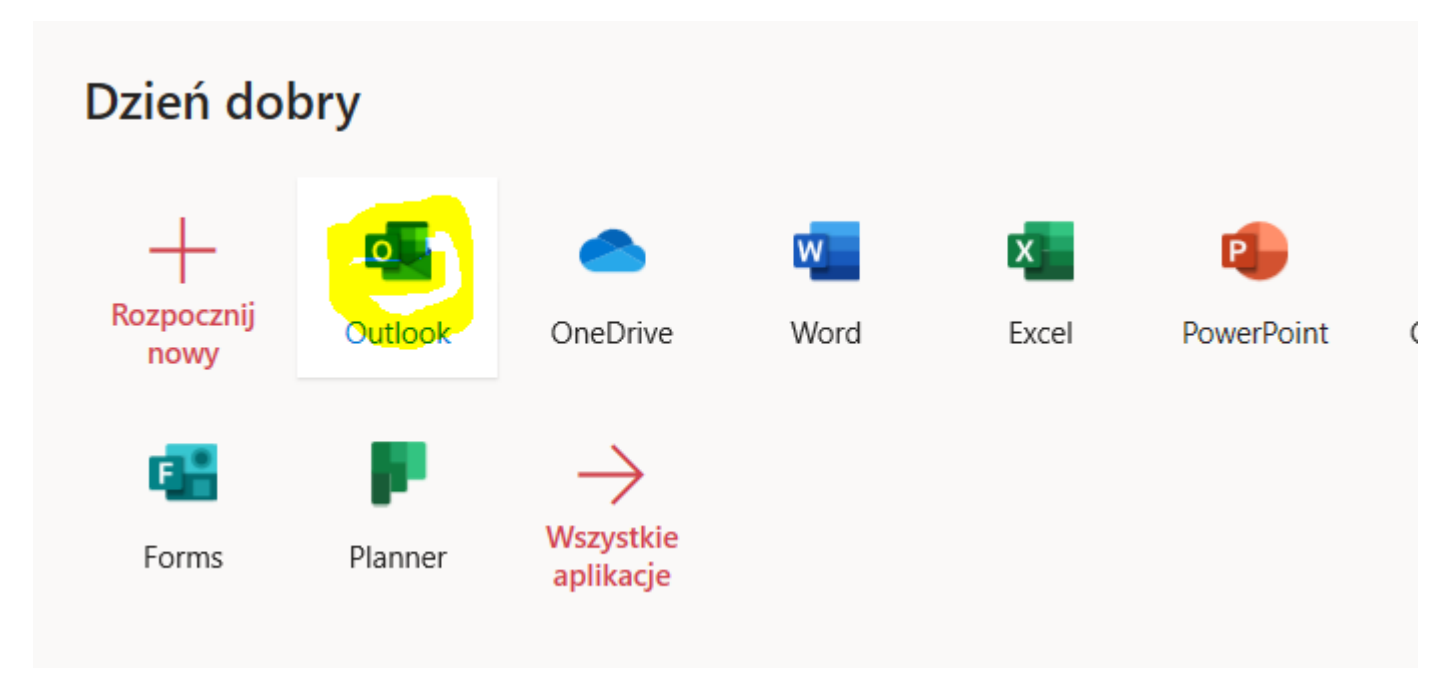

W wyszukiwaniu wpisz "odpowiedzi" w ustawieniach wybierz "Odpowiedzi automatyczne"

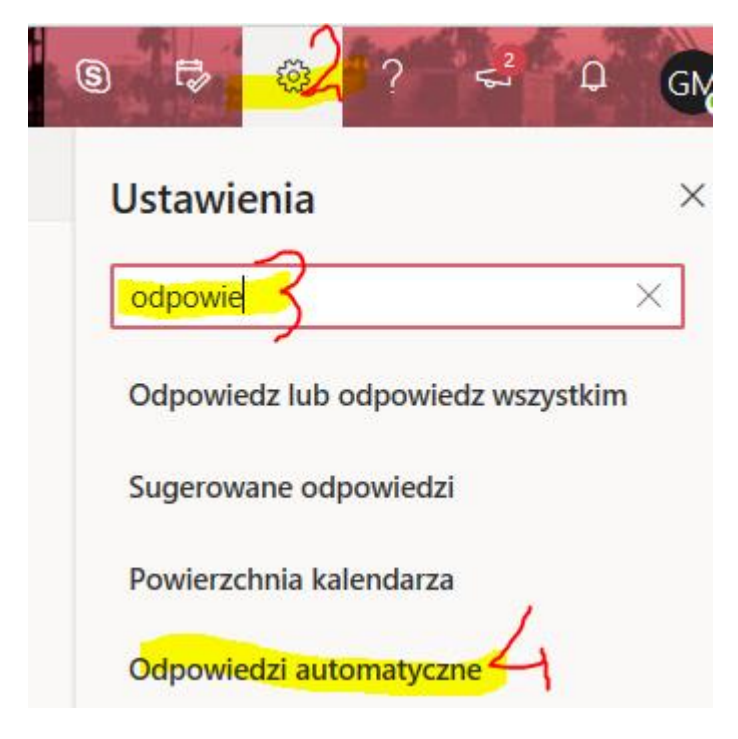

#### i skonfiguruj wg uznania:

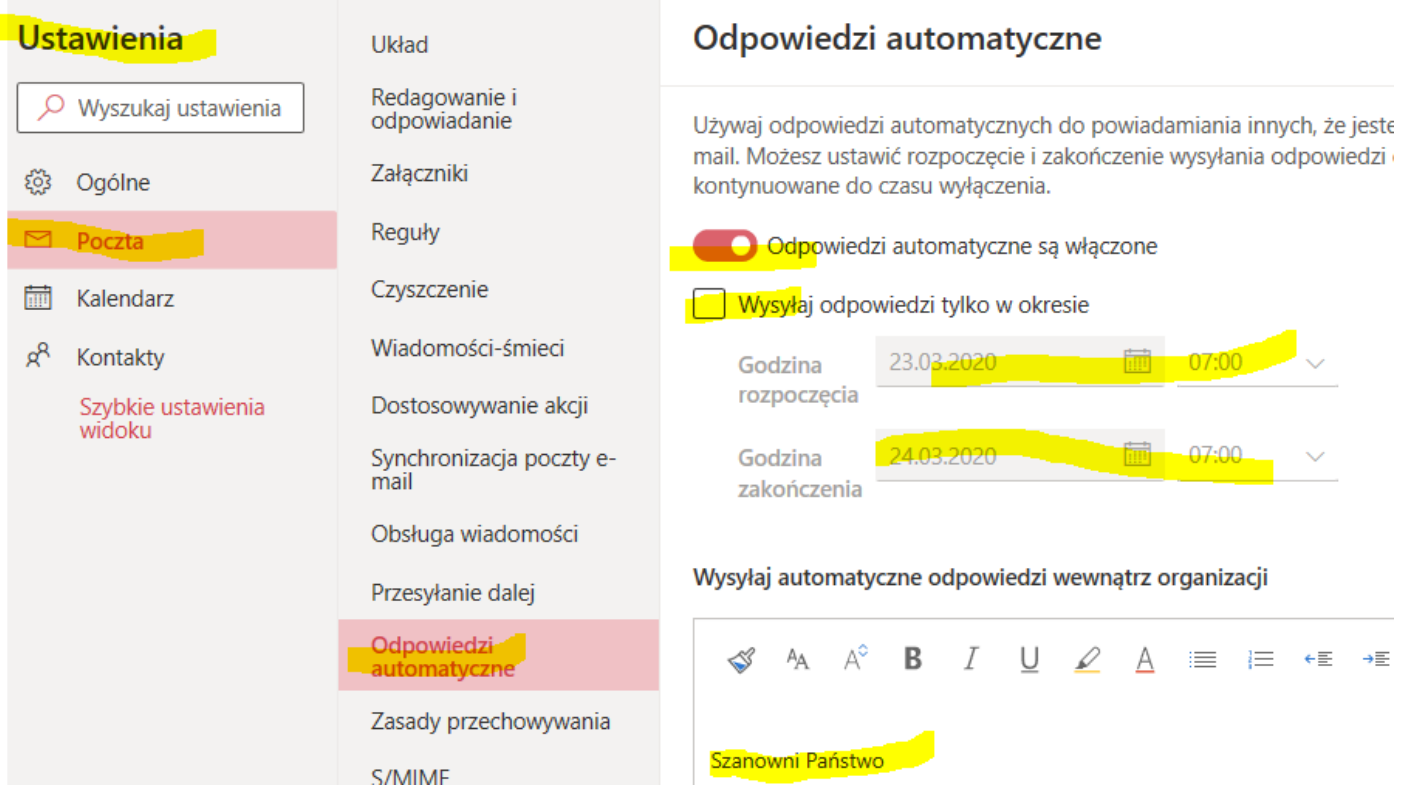

### <span id="page-2-0"></span>W programie Outlook:

Wybierz Plik:

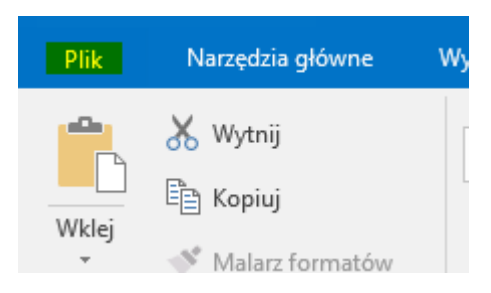

następnie "Odpowiedzi automatyczne"

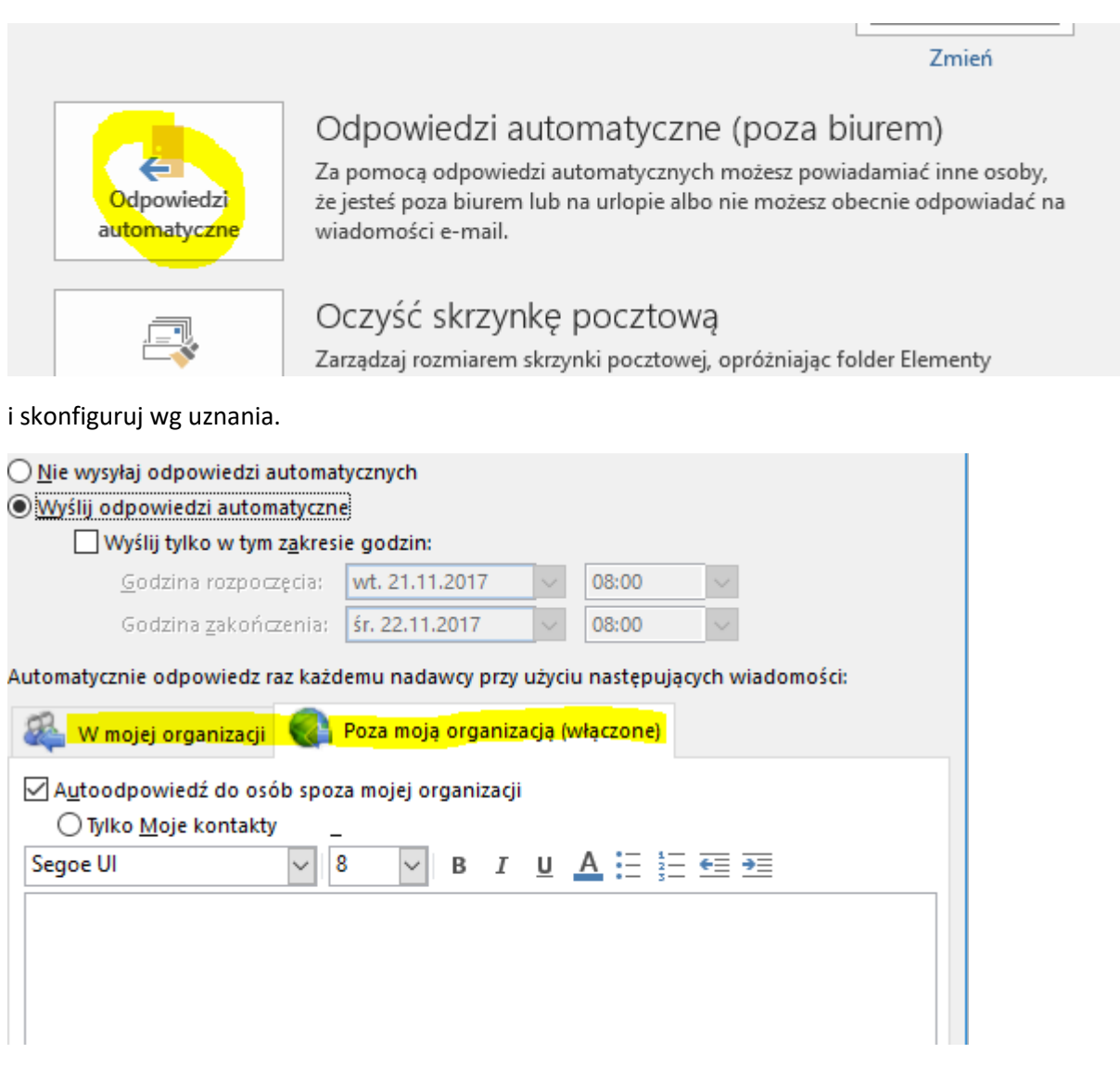